#### 1. Návod pro studenty FSV UK na modul "Témata prací **(Výb**ě**r práce)"**

Tento manuál se uplatní pro přihlašování studentů na vypsaná témata bakalářských, magisterských, rigorózních a disertačních prací v systému SIS UK. Manuál navazuje na Opatření děkana č.29/2010 (viz http://www.fsv.cuni.cz/FSV-1118.html) , které popisuje celý proces zadávání témat prací a vkládání prací vč. posudků do systému SIS UK. Z pohledu studenta je nutné se na práci přihlásit (pokud studenta nepřihlásí přímo vedoucí/školitel), poté může student vkládat anotaci, části práce, změnit některé parametry. Povinně musí student vložit práci v PDF formátu a její přílohy a tuto odeslat. Do patnácti dnů od obhajoby může student vložit errata práce.

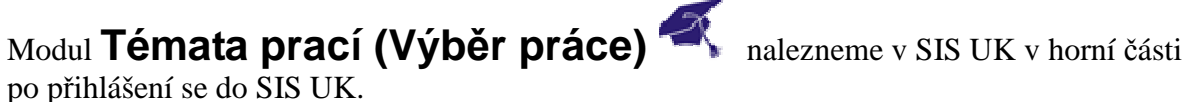

### **1.1. P**ř**ihlášení se k tématu práce**

**K práci se m**ů**že student p**ř**ihlásit bu**ď **sám a vyu**č**ující musí p**ř**ihlášení potvrdit, nebo m**ů**že studenta p**ř**ihlásit p**ř**ímo vyu**č**ující. K práci, která je vypsaná k jinému než aktuálnímu akademickému roku m**ů**že p**ř**ihlásit studenta jen vyu**č**ující (nebo pov**ěř**ená osoba na kated**ř**e) skrze kolonku** Ř**ešitel, student se na takovou práci sám p**ř**ihlásit nem**ů**že!!!** 

#### **Postup p**ř**ihlášení se k tématu práce je následující:**

- 1. Student si vybere téma práce (případně požádá pedagoga o vypsání jím navrženého tématu.
- 2. Student si najde příslušné vypsané téma práce (viz **obrázek 1**). Může vyhledávat dle různých kritérií (katedry, oboru, jména vedoucího práce apod.).
- 3. Poté co najde příslušné vypsané téma, klikně na něj a zobrazí se tzv. detail práce (viz **obrázek 2**).
- 4. Dole vlevo je ikona <sup>– Přihlásit</sup>, po jejím stisknutí se student přihlásí k příslušnému tématu. Po přihlášení je možné se odhlásit do doby, než pedagog potvrdí přihlášení studenta!
- 5. Po přihlášení studenta k tématu musí ještě pedagog potvrdit přihlášení studenta k tématu. Požádejte pedagoga o potvrzení přihlášení.

#### **Obrázek 1. Modul Témata prací (díl**č**í volba Seznam prací)**

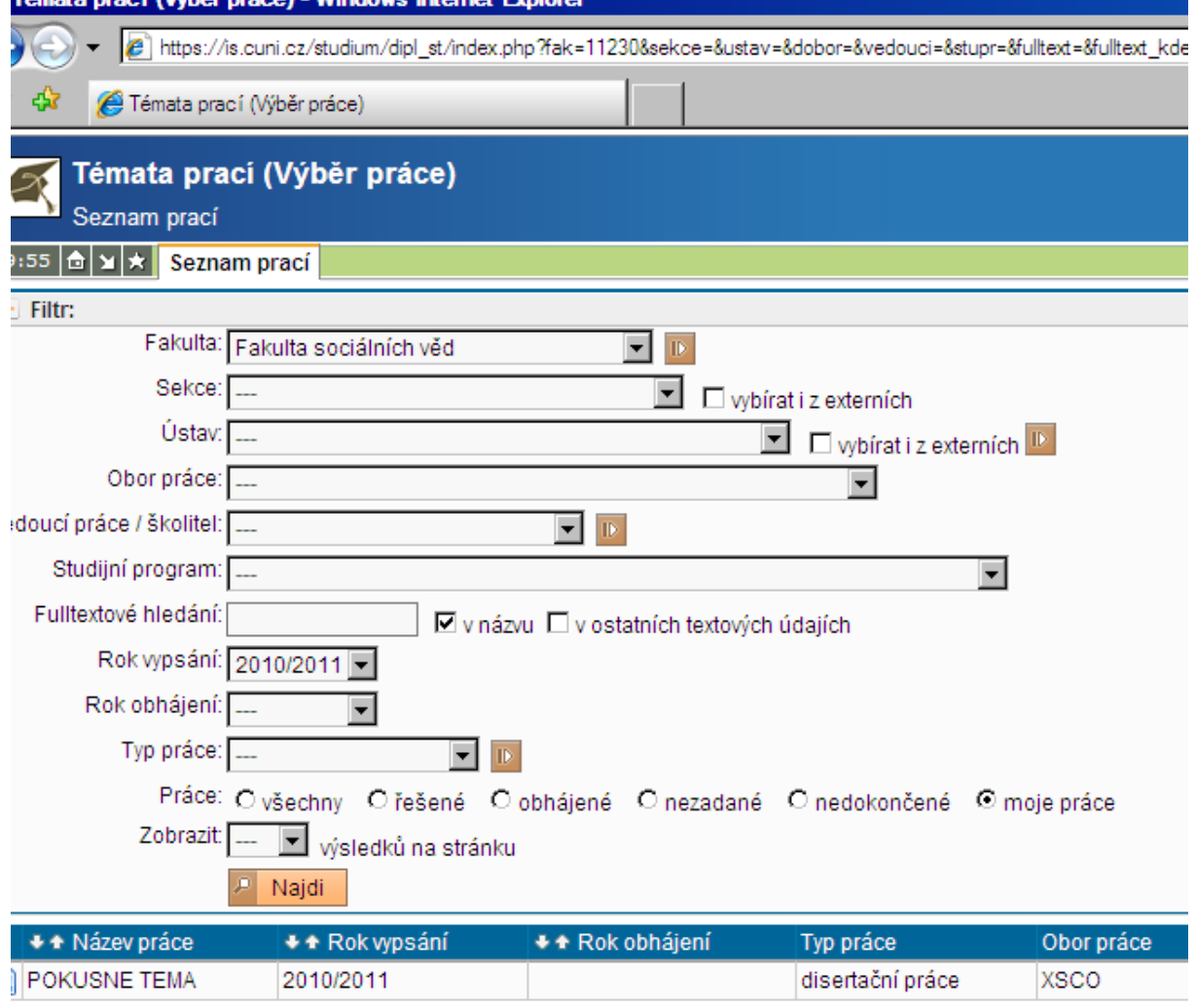

#### **Obrázek 2. Modul Témata prací (Detail práce a p**ř**ihlašování)**

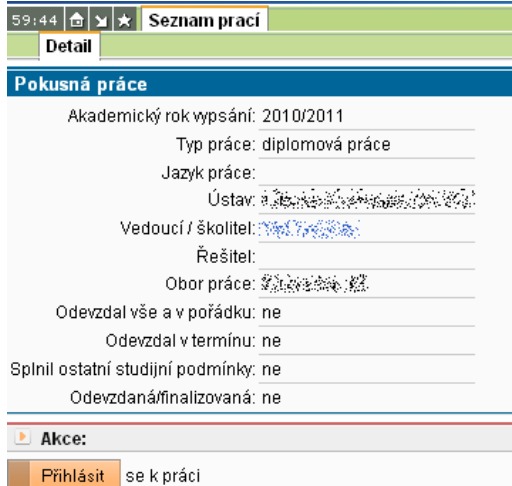

**Upozorn**ě**ní:** Možnost přihlásit se k vypsanému tématu platí jen pro práce, které jsou vypsány k aktuálnímu akademickému roku (k jiným se student přihlásit nemůže).

**Tip**: Pokud je práce vypsaná k příslušnému akademickému roku a student se na ní nemůže přihlásit, pak je nejspíše pedagogem špatně nastaven obor práce, nebo typ práce. Požádejte pedagoga o úpravu.

# **1.2. Úprava parametr**ů **práce**

**Obrázek 3. Úprava údaj**ů **o práci studentem** 

Pro úplnost záznamu o práci je nutné vyplnit tyto kolonky (povinné pole): Jazyk práce, Klíčová slova, Klíčová slova anglicky, Předběžná náplň práce, Zásady pro vypracování, Seznam odborné literatury a Předběžná náplň práce v anglickém jazyce (viz **obrázek 3**). Tyto kolonky vyplňuje student po konzultaci s vedoucím práce, resp. Školitelem poté co mu vedoučí/školitel potvrdí přihlášení na téma práce. Student najde svou práci (viz bod 1.1 a obrázek 1) a zvolí volbu Editace. Po vyplnění změn stiskne tlačítko **a Uložit údaje o práci** 

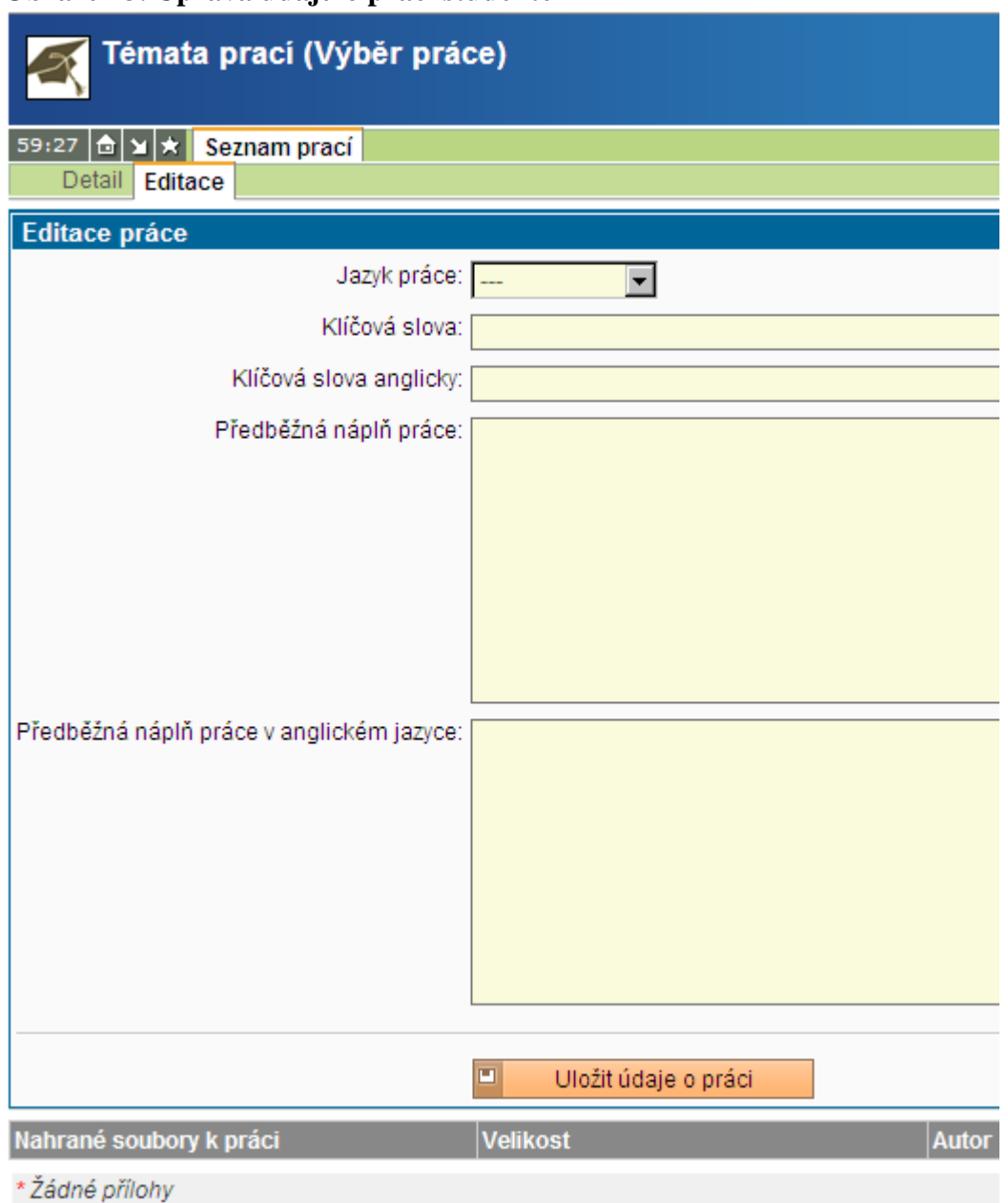

## **1.3. Vkládání soubor**ů

Po přihlášení se k tématu práce a potvrzením ze strany pedagoga (případně přímým přiřazením studenta k práci pedagogem) může student vkládat soubory k práci (na obrazovce dole – **viz obrázek 4**).

Student povinně vkládá závěrečnou práci (bc., mgr., PhD. či rigorozní) a přílohy práce. Lze vkládat i průběžné verze práce po dohodě s vedoucím/školitelem práce.

#### **Obrázek 4. Vkládání soubor**ů **k práci**

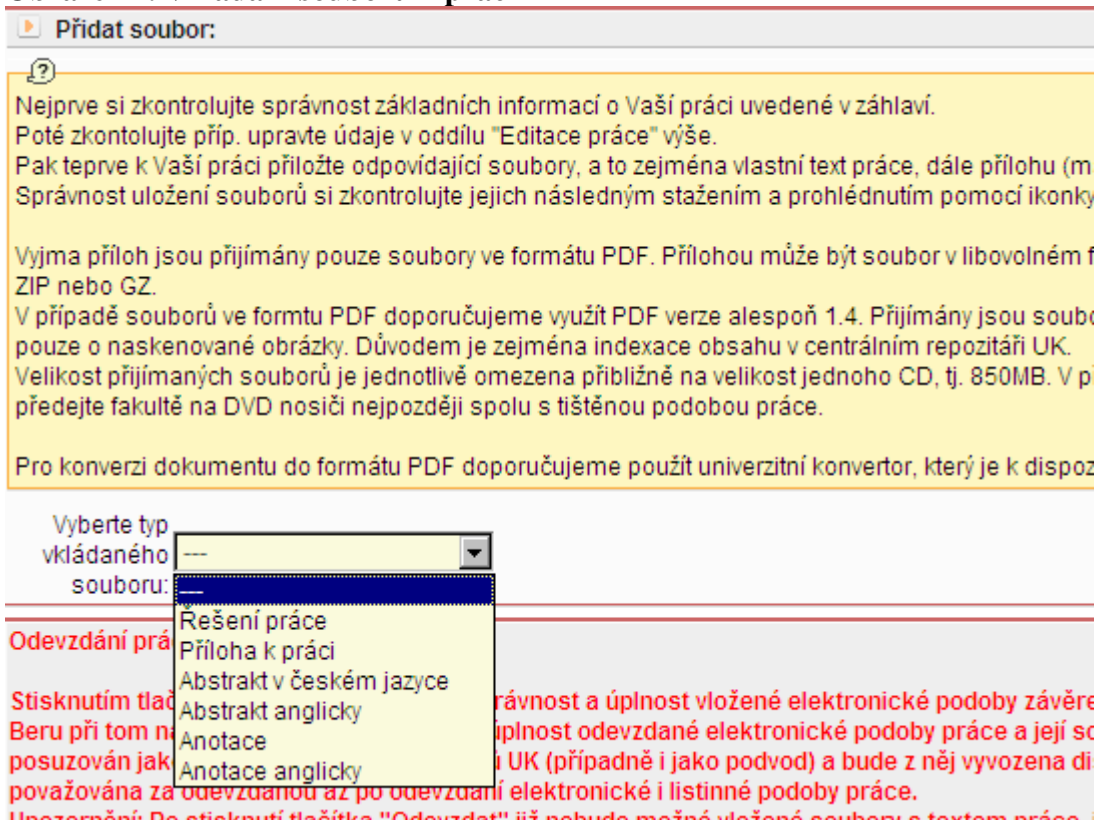

, Upozorneni: Po stisknuti tlacitka "Odevzdat" jiz nebude možne vložene soubory s textem prace, J

**Technické požadavky:** Samotnou práci (tzv. řešení práce) vkládejte v prohledávatelném formátu PDF verze minimálně 1.4. Příloha může být v libovolném formátu. V případě, že máte více příloh, je potřeba před jejich nahráním provést komprimaci do jednoho souboru formátu ZIP nebo GZ.

**Upozorn**ě**ní:** Velikost vkládaných souborů je omezena přibližně na cca 850 MB. V případě, že Vaše práce resp. její příloha přesahuje toto omezení, nahrajte do systému pouze vlastní text práce a abstrakt a přílohu dále předejte na DVD nosiči nejpozději spolu s tištěnou podobou práce.

Každý vložený soubor je nutno potvrdit tlačítkem **Example 2007** Uložit vybraný soubor k práci

#### **1.4. Kontrola vložených soubor**ů

Po vložení souborů (práce a příloh) můžete provést jejich kontrolu kliknutím na příslušný soubor (kontrolu nelze provádět, pokud jde o komprimované soubory ZIP nebo GZ). Nahrané soubory se zobrazí (viz **obrázek 5**) a poté je možné provést jejich kontrolu, uložení na počítač či smazání.

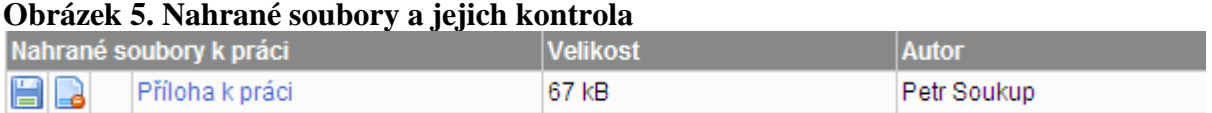

 Ikona diskety slouží pro stažení souboru do počítače a druhá ikona pro smazání případné smazání souboru.

### **1.5 Finální odeslání práce**

Pokud je Vaše vložená práce již finální verzí a chcete ji odevzdat, stačí kliknout na tlačítko m Odevzdat práci .

**Upozorn**ě**ní:** Po odeslání práce již nelze v práci nic měnit. Jedinou možností dodatečných oprav je vložení errat (chyb) do 15 dní po obhajobě (viz bod 1.7).

**Poznámka:** Obsahují-li vaše přílohy data nevhodná ke zveřejnění , zažádejte pomocí elektronického formuláře o jejich zamčení ještě před odevzdáním práce (viz volba Žádosti o neveřejnost souborů – obrázek 6).

#### **1.6. Posudky vedoucího práce a oponent**ů

Poté co vedoucí práce resp. oponent vloží posudky k práci, lze tyto posudky nahlížet v SIS UK případně si je uložit (viz **obrázek 6**). Nejdříve si najdeme vlastní práci (viz postup v bodě 1.1 a **obrázek 1)** a poté necháme zobrazit Detail práce.

```
Obrázek 6. Posudky k práci – náhled a stažení
```
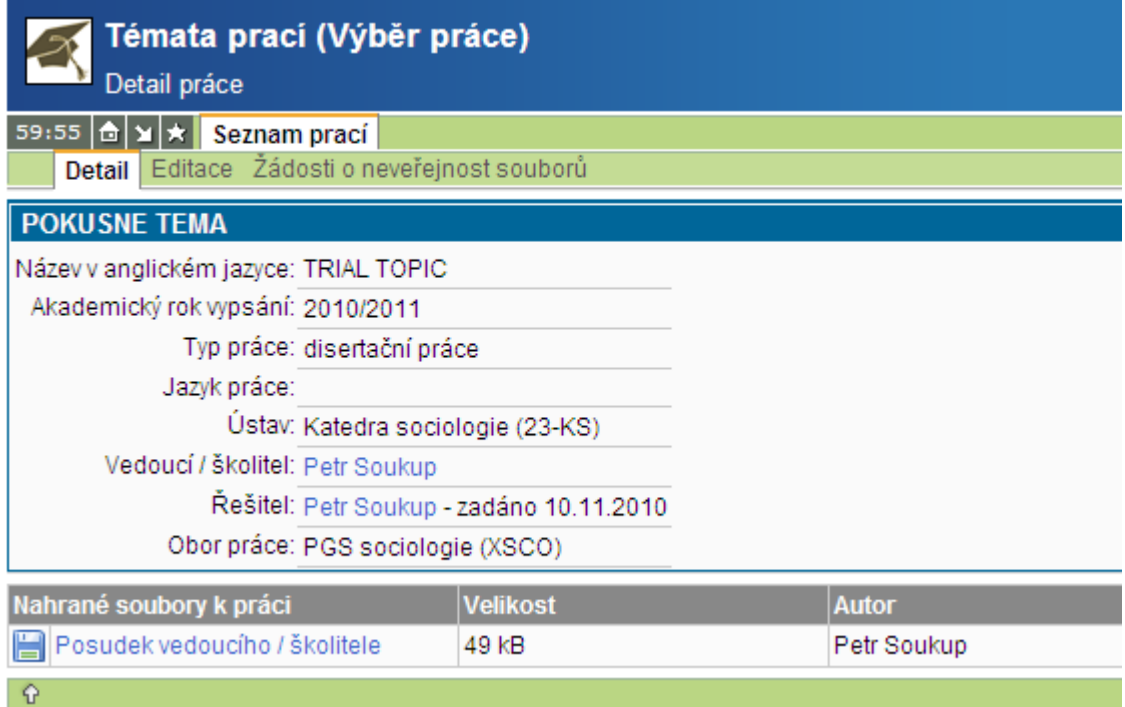

Po kliknutí na volbu Posudek vedoucího/školitele se otevře posudek, případně jej lze uložit za pomoci ikony diskety  $\Box$ .

# **1.6 Vložení errat**

Po obhajobě může student v patnáctidenní lhůtě vložit soubor s erraty k práci. Vkádání je obdobné jako u práce samotné (viz bod 1.3).

© Petr Soukup 2010